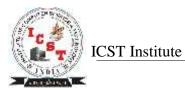

## **Tally.erp9 Shortcuts**

The shortcut keys appear in button names in the button bar (right side of the Tally screen). You can either click the button from the button bar or press the relevant function key or character underlined/double-underlined.

### **Function Key Combination**

| Windows            | Functionality                                                     | Availability                                                                              |
|--------------------|-------------------------------------------------------------------|-------------------------------------------------------------------------------------------|
| F1                 | To select a company                                               | At all masters menu screen                                                                |
| F1                 | To select the Accounts Button                                     | At the Accounting Voucher creation and alteration screen                                  |
| <u>F1</u> (ALT+F1) | To select the Inventory  To view the detailed or condensed report | At the Inventory/Payroll Voucher creation and alteration screen In almost all the Reports |
| F1 (CTRL + F1)     | To select Payroll Vouchers to alter                               | At the Accounting/Inventory voucher creation or alteration screen.                        |
| F2 0               | To change the current date  To select company inventory features  | At almost all screens in TALLY.ERP 9  At the F11: Features screen                         |
| F3                 | To select the company                                             | At almost all screens in TALLY.ERP 9                                                      |
|                    | To select Company Statutory & Taxation features                   | At F11: Features screen                                                                   |
| F4                 | To select the Contra voucher                                      | At Accounting / Inventory Voucher creation and alteration screen                          |
| F5                 | To select the Payment voucher                                     | At Accounting / Inventory Voucher creation and alteration screen                          |
| F6                 | To select the Receipt voucher                                     | At Accounting / Inventory Voucher creation and alteration screen                          |
| F7                 | To select the Journal voucher                                     | At Accounting / Inventory Voucher creation and alteration screen                          |
| F8                 | To select the Sales voucher                                       | At Accounting / Inventory Voucher creation and alteration screen                          |
| F8 (CTRL+F8)       | To select the Credit Note voucher                                 | At Accounting / Inventory Voucher creation and alteration screen                          |
| F9                 | To select the Purchase voucher                                    | At Accounting / Inventory Voucher creation and alteration                                 |
|                    | F 7                                                               | screen                                                                                    |
| F9 (CTRL+F9)       | To select the Debit Note voucher                                  | At Accounting / Inventory Voucher creation and alteration screen                          |
| <u>F10</u>         | To select the Reversing Journal voucher                           | At Accounting / Inventory Voucher creation and alteration screen                          |
| F10 (Ctrl + F10)   | To select the Memorandum voucher                                  | At Accounting / Inventory / Payroll Voucher creation and alteration screen                |
| F11                | To select the Functions and Features screen                       | At almost all screens in TALLY.ERP 9                                                      |
| F12                | To select the Configure screen                                    | At almost all screens in TALLY.ERP 9                                                      |

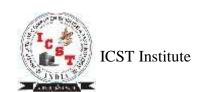

# **Special Key Combination**

| Windows | Functionality                                                                                                    | Availability                                                                                                    |
|---------|----------------------------------------------------------------------------------------------------|----------------------------------------------------------------------------------------------------|
| ALT + 2 | To Duplicate a voucher                                                                                                    | At List of Vouchers – creates a voucher similar to the one where you positioned the cursor and used this key combination                                                                                                    |
| ALT + A | To Add a voucher                                                                                                    | At List of Vouchers – adds a voucher after the one where you positioned the cursor and used this key combination.                                                                                                    |
|         | To Alter the column in columnar report                                                                                                    | Alters the column in all the reports which can be viewed in columnar format                                                                                                    |
| ALT + C | To create a master at a voucher screen (if it has not been already assigned a different function, as in reports like Balance Sheet, where it adds a new column to the report) | At voucher entry and alteration screens, at a field where you have to select a master from a list. If the necessary account has not been created already, use this key combination to create the master without quitting from the voucher screen. |
| 10      | To access Auto Value Calculator in the amount field during voucher entry                                                                                                    | At all voucher entry screens in the Amount field                                                                                                    |
| ALT + D | To delete a woucher  To delete a master  To delete a column in any columnar report                                                                                            | At Voucher and Master (Single) alteration screens.  Masters can be deleted subject to conditions, as explained in the manual.  All the reports screen which can be viewed in columnar format                                                      |
|         | (if it has not been already assigned a different function, as explained above)                                                                                                |                                                                                                    |
| ALT + E | To export the report in ASCII, Excel, HTML OR XML format                                                                                                    | At all reports screens in TALLY.ERP 9                                                                                                    |
| ALT + I | To insert a voucher                                                                                                    | At List of Vouchers – inserts a voucher before the one where you positioned the cursor and used this key combination.                                                                                                    |
|         | To toggle between Item and Accounting invoice                                                                                                    | At creation of sales and purchase invoice                                                                                                    |
| ALT + G | To select the Language Configuration                                                                                                    | At almost all screens in TALLY.ERP 9                                                                                                    |
| ALT + K | To select the Keyboard Configuration                                                                                                    | At almost all screens in TALLY.ERP 9                                                                                                    |
| ALT + O | To upload the report at your website                                                                                                    | At all reports screens in TALLY.ERP 9                                                                                                    |
| ALT + G | To select language for TALLY.ERP 9 Interface                                                                                                    | At almost all screens of TALLY.ERP 9                                                                                                    |

| ALTERNATION IN |                                                                                                    |                                                                                                    |
|----------------|----------------------------------------------------------------------------------------------------|----------------------------------------------------------------------------------------------------|
| ALT + M        | To Email the report                                                                                          | At all reports screens in TALLY.ERP 9                                                                                                    |
| ALT + N        | To view the report in automatic columns                                                                      | At all the reports where columns can be added                                                                                                    |
| ALT + P        | To print the report                                                                                          | At all reports screens in TALLY.ERP 9                                                                                                    |
| ALT + R        | To repeat the narration in different voucher type                                                            | At all Vouchers in TALLY.ERP 9                                                                                                    |
| ALT + S        | To bring back a line you removed using ALT + R                                                               | At all reports screens in TALLY.ERP 9                                                                                                    |
| ALT + U        | To retrieve the last line which is deleted using $Alt + R$                                                   | At all reports screens in TALLY.ERP 9                                                                                                    |
| ALT+ V         | From Invoice screen to bring Stock Journal screen                                                            | At Invoice screen > Quantity Field > Press Alt + V to select the Stock Journal.                                                                            |
| ALT + X        | To cancel a voucher in Day Book/List of Vouchers                                                             | At all voucher screens in TALLY.ERP 9                                                                                                    |
| ALT + R        | To repeat the narration in different voucher type                                                            | At almost all screens in TALLY.ERP 9.                                                                                                    |
| CTRL + A       | To accept a form – wherever you use<br>this key combination, that screen or<br>report gets accepted as it is | At almost all screens in TALLY.ERP 9, except where a specific detail has to be given before accepting                                                      |
| CTRL + B       | To select the Budget                                                                                         | At Groups/Ledgers/Cost Centres/ Budgets/Scenarios/Voucher Types/ Currencies (Accounts Info) creation and alteration screen                                 |
| CTRL + ALT + B | To check the Company Statutory details                                                                       | At all the menu screens                                                                                                    |
| CTRL + C       | To select the Cost Centre                                                                                    | At Groups/Ledgers/Cost Centres/ Budgets/Scenarios/Voucher Types/ Currencies (Accounts Info) creation and alteration screen                                 |
| 110            | To select the Cost Category                                                                                  | At Stock Groups/ Stock Categories/ Stock Items/ Reorder Levels/ Godowns/ Voucher Types / Units of Measure (Inventory Info) creation/alteration screen      |
| CTRL+ E        | To select the Currencies                                                                                     | At Groups/Ledgers/Cost Centres/<br>Budgets/Scenarios/Voucher Types/ Currencies<br>(Accounts Info) creation and alteration screen                           |
| CTRL + G       | To select the Group                                                                                          | At Groups/Ledgers/Cost Centres/<br>Budgets/Scenarios/Voucher Types/ Currencies<br>(Accounts Info) creation and alteration screen                           |
| CTRL + H       | To view the Support Centre                                                                                   | At Almost all screens in TALLY.ERP 9                                                                                                    |
| CTRL + I       | To select the Stock Items                                                                                    | At Stock Group/ Stock Categories/ Stock Items/<br>Reorder Levels/ Godowns/ Voucher Types / Units of<br>Measure (Inventory Info) creation/alteration screen |
| Ctrl + Alt + I | To import statutory masters                                                                                  | At all menu screens                                                                                                    |
| CTRL + K       | To Login as Remote Tally.NET User                                                                            | At Almost all screens in TALLY.ERP 9                                                                                                    |

| - AND AND A    |                                                                                                    |                                                                                                    |
|----------------|----------------------------------------------------------------------------------------------------|----------------------------------------------------------------------------------------------------|
| CTRL + L       | To select the Ledger                                                                                                    | At Groups/Ledgers/Cost Centres/<br>Budgets/Scenarios/Voucher Types/ Currencies<br>(Accounts Info) creation and alteration screen                            |
|                | To mark a Voucher as Optional                                                                                                    | At the creation and alteration of Vouchers                                                                                                    |
| CTRL + O       | To select the Godowns                                                                                                    | At Stock Group/ Stock Categories/ Stock Items/ Reorder Levels/ Godowns/ Voucher Types / Units of Measure (Inventory Info) creation/alteration screen        |
| CTRL + Q       | To abandon a form – wherever you use this key combination, it quits that screen without making any changes to it.                                       | At almost all screens in TALLY.ERP 9.                                                                                                    |
| CTRL + R       | To repeat narration in the same voucher type                                                                                                    | At creation/alteration of voucher screen                                                                                                    |
| CTRL + Alt + R | Rewrite data for a Company                                                                                                    | From Gateway of Tally screen                                                                                                    |
| CTRL + S       | Allows you to alter Stock Item master                                                                                                    | At Stock Voucher Report and Godown Voucher Report                                                                                                    |
| CTRL + U       | To select the Units                                                                                                    | At Stock Groups/ Stock Categories/ Stock Items/<br>Reorder Levels/ Godowns/ Voucher Types / Units of<br>Measure (Inventory Info) creation/alteration screen |
| CTRL + V       | To select the Voucher Types                                                                                                    | At Groups/Ledgers/Cost Centres/ Budgets/Scenarios/Voucher Types/ Currencies (Accounts Info) creation and alteration screen                                  |
| -              | To toggle between Invoice and Voucher                                                                                                    | At creation of Sales/Purchase Voucher screen                                                                                                    |
| CTRL + K       | To login to Control Centre                                                                                                    | At almost all screens of TALLY.ERP 9                                                                                                    |
| CTRL + H       | To access Support Centre. Wherein you can directly post your queries on the functional and technical aspects of Tally.ERP9, Shoper and Tally.Developer. | At almost all screens of TALLY.ERP 9                                                                                                    |
| Alt + Enter    | To view the Voucher display                                                                                                    | At Day Book and almost all Voucher Reports                                                                                                    |
| Alt + S        | To view Stock Query report                                                                                                    | At all Voucher Creation and Alteration screens where inventory is applicable except Contra, Reversing Journal, Memorandum and Physical Stock Voucher        |

# विद्याधनम् सर्वधनं प्रधानम्

#### Tally.erp9 Notes

Page **5** of **6** 

## **Special Function Key Combination**

| Windows             | Functionality                                                                    | Availability                                                                                                   |
|---------------------|----------------------------------------------------------------------------------|----------------------------------------------------------------------------------------------------|
| ALT + F1            | To close a company                                                               | At all menu screens                                                                                            |
|                     | To view detailed report                                                          | At almost all report screens                                                                                   |
|                     | To explode a line into its details                                               | At almost all screens in TALLY.ERP 9                                                                           |
|                     | To select Inventory vouchers to alter                                            | At the Inventory/ Payroll voucher creation or alteration screen.                                               |
| ALT + F2            | To change the period                                                             | At almost all screens in TALLY.ERP 9                                                                           |
| ALT + F3            | To select the company info menu  To create/alter/shut a Company                  | At Gateway of Tally screen                                                                                     |
| ALT + F4            | To select the Purchase Order Voucher Type                                        | At Accounting / Inventory Voucher creation and alteration screens                                              |
| ALT + F5            | To select the Sales Order Voucher Type  To view monthly and quarterly report     | At Accounting / Inventory Voucher creation and alteration screens  At almost all report screens in TALLY.ERP 9 |
| ALT + F6            | To select the Rejection Out Voucher Type  To change the Sales Order Voucher Type | At Accounting / Inventory Voucher creation and alteration screens                                              |
| ALT + F7            | To select the Stock Journal Voucher Type  To accept all the Audit lists          | At Accounting / Inventory Voucher creation and alteration screens  At Tally Audit Listing screen               |
| ALT + F8            | To select the Delivery Note Voucher Type  To view the Columnar report            | At Accounting / Inventory Voucher creation and alteration screens  At Ledger Voucher screen                    |
| ALT + F9            | To select the Receipt Note Voucher Type                                          | At Accounting / Inventory Voucher creation and alteration screens                                              |
| ALT + F10           | To select the Physical Stock Voucher Type                                        | At Accounting / Inventory Voucher creation and alteration screens                                              |
| ALT + F12           | To filter the information based on monetary value                                | At almost all report screens                                                                                   |
| Ctrl + F1           | To select payroll vouchers for alteration                                        | At the Accounting/Inventory Voucher creation or alteration screen                                              |
| CTRL + ALT +<br>F12 | Advanced Configuration                                                           | At Gateway of Tally                                                                                            |

## **Key Combination Used for Navigation**

| Windows | Functionality                   | Availability                            |
|---------|---------------------------------|-----------------------------------------|
| PgUp    | Display previous voucher during | At voucher entry and alteration screens |

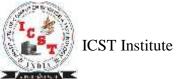

Tally.erp9 Notes

Page **6** of **6** 

| The date of   | voucher entry/alter                                                                                                    |                                                                                                    |
|---------------|----------------------------------------------------------------------------------------------------|----------------------------------------------------------------------------------------------------|
| PgDn          | Display next voucher during voucher entry/alter                                                                                       | At voucher entry and alteration screens                                                                                                    |
| ENTER         | To accept anything you type into a field.  To accept a voucher or master  To get a report with further details of an item in a report | You have to use this key at most areas in TALLY.ERP 9  At the receivables report – press Enter at a pending bill to get transactions relating to this bill (e.g., original sale bill, receipts and payments against this bill, etc)                                                                                                    |
| ESC           | To remove what you typed into a field  To come out of a screen  To indicate you do not want to accept a voucher or master             | At almost all screens in TALLY.ERP 9                                                                                                    |
| SHIFT + ENTER | Collapse next level details                                                                                                    | At Voucher Register screen and Trial Balance report                                                                                                    |
| SHIFT + ENTER | To explode a line into its details                                                                                                    | In almost all Reports:  At a Group/Stock Group/Cost Category/Godowns /Stock Category – displays Sub Groups and Ledgers/Stock Items/Cost Centres/Secondary Godowns/Secondary Stock Categories  At a Voucher – displays its entries and narration  At a Stock Item- displays its godowns and batch details  At Voucher Register screen – displays the next level details  At Trial Balance report - displays the next level details. |
| CTRL + ENTER  | To alter a master while making an entry or viewing a report                                                                           | At voucher entry and alteration screens  At all reports                                                                                                    |

For More Information Logon to

www.icstinstitute.com